## **To subscribe to NCAFS News & Updates RSS feed using Microsoft Outlook:**

Look at your main Outlook folder list on the left hand side of the screen, with Inbox, Conversations, etc. Find "RSS Subscriptions." Right click that title & select "Add a New RSS Feed…" –

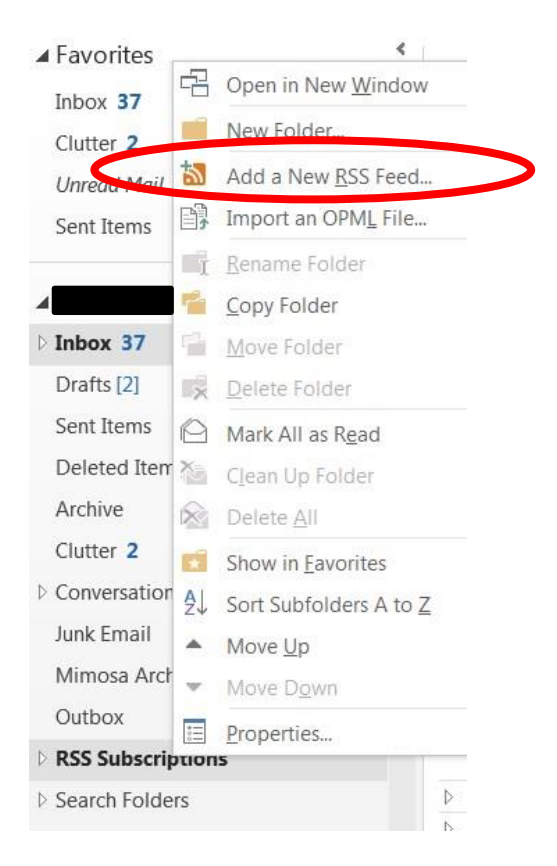

In the pop-up box which appears, enter the NCAFS news feed address as follows (https://nc.fisheries.org/feed/) –

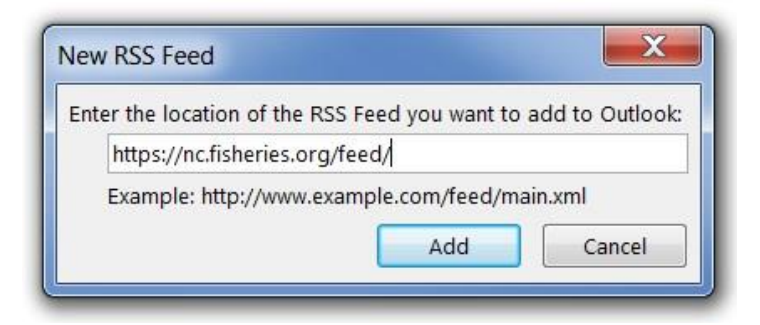

Outlook will ask for confirmation to "add this RSS feed to Outlook?" Click yes.

You are done.

You can delete this feed at any time by right-clicking the feed name & selecting "Delete Folder."